## **ARAVO QUICK-GUIDE FOR SUPPLIERS How to Setup Aravo Two Factor Authentication using Authenticator App**

**Step 1:** Log-in to your account in [https://pg.aravo.com/](https://pg.aravo.com/aems/login.do)

- Tick "I agree with statement above"
- Enter your Supplier credentials on the login screen
- If you need to reset your credentials, click on "Need help accessing your account?"

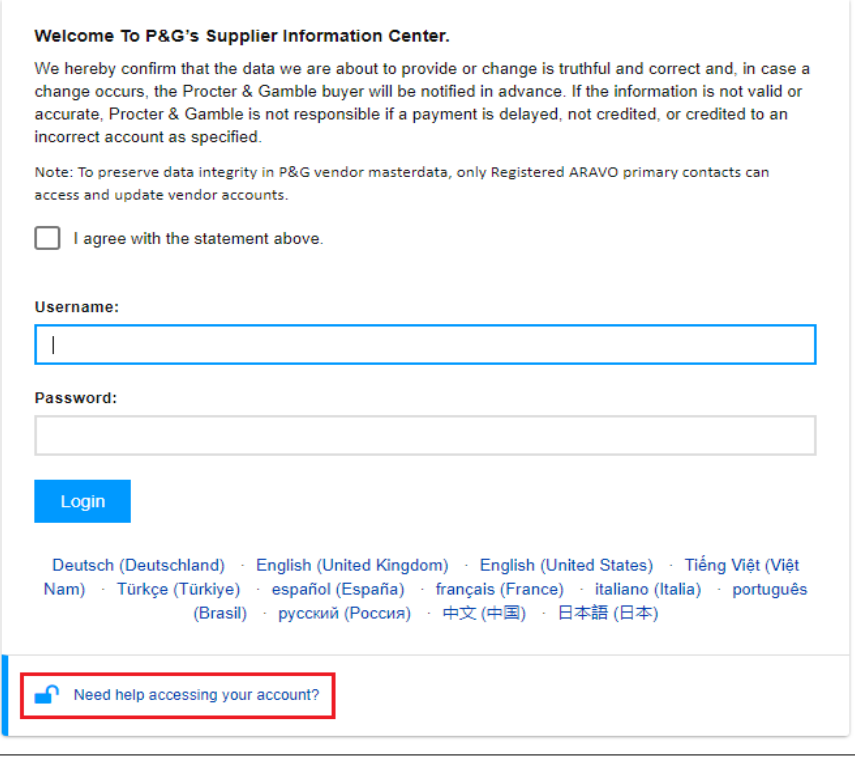

**Step 2:** After log-in, choose to set up TFA via Authenticator App.

- Select "Authenticator app, recommended" *(Note: You can only choose 1 method)*
- Click "Continue"

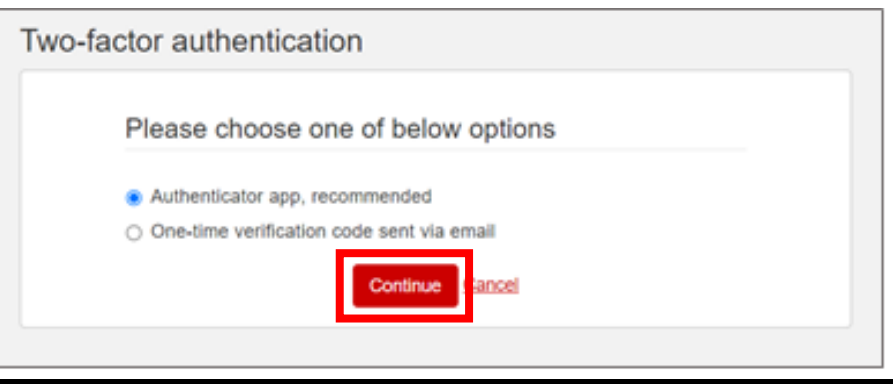

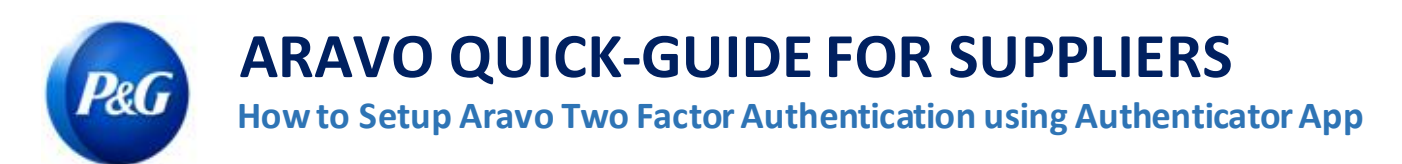

#### **Quick Summary**

You can install and set up authenticator app on the following:

- [Mobile Phone](#page-2-0)
- [Browser Extension](#page-5-0)
- [Recommended: Backup account](#page-8-0)

Please choose the option that best fits your business needs.

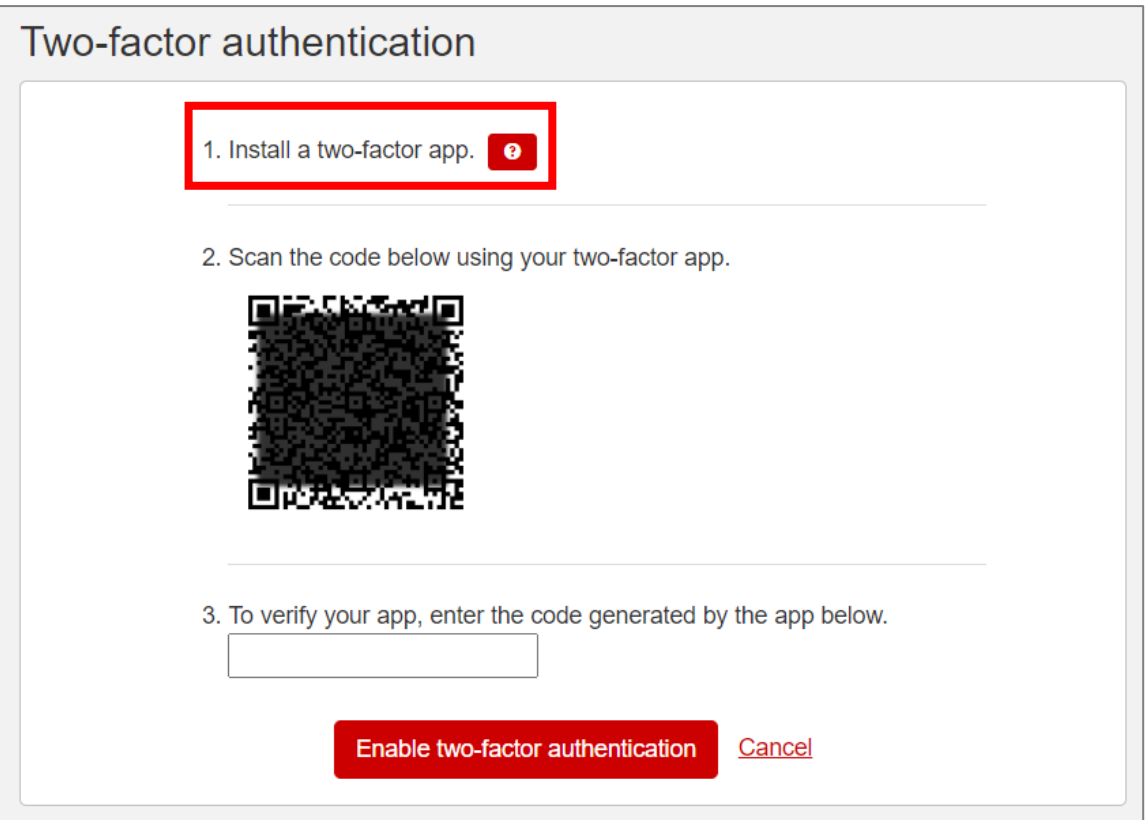

**IMPORTANT NOTE:** P&G **recommends** enabling of backup of account in chosen authenticator app. This is to ensure account can be recovered when phone got lost, reset or application accidentally deleted.

# **ARAVO QUICK-GUIDE FOR SUPPLIERS How to Setup Aravo Two Factor Authentication using Authenticator App**

## <span id="page-2-0"></span>**[Option 1: Mobile Phone](#page-2-0)**

**Step 1:** Install the latest version of the Authenticator app, based on your mobile's operating system and authenticator app preference.

#### **Authenticator App Options**

- Microsoft Authenticator
- Salesforce Authenticator
- Google Authenticator

#### **Operating System**

- Google Android: On your Android device, go to Google Play to download and install selected app
- Apple iOS: On your Apple iOS device, go to the App Store to download and install the selected app

**Step 2:** Open downloaded application and follow instructions to add a new Account.

• **Microsoft Authenticator:** Backup requires usage and sign-in of Microsoft account

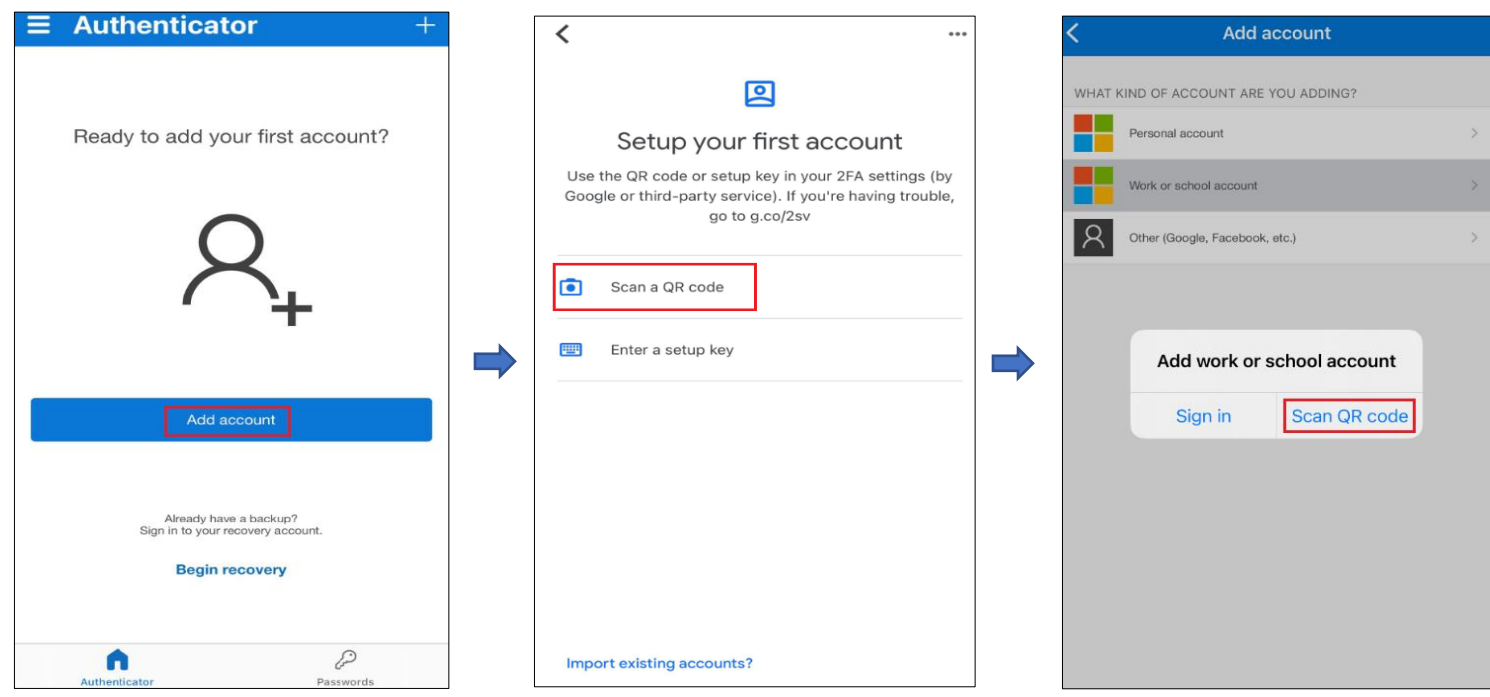

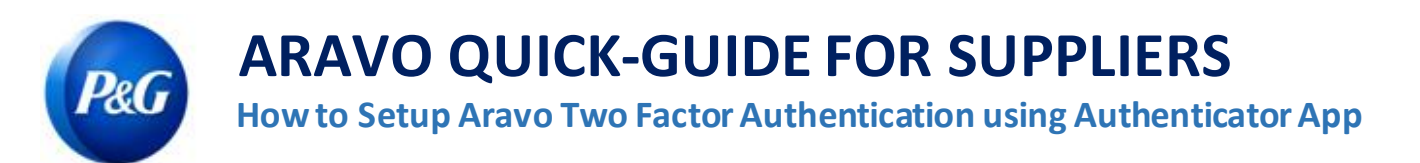

• **Salesforce Authenticator:** Back up requires input and confirmation of mobile number

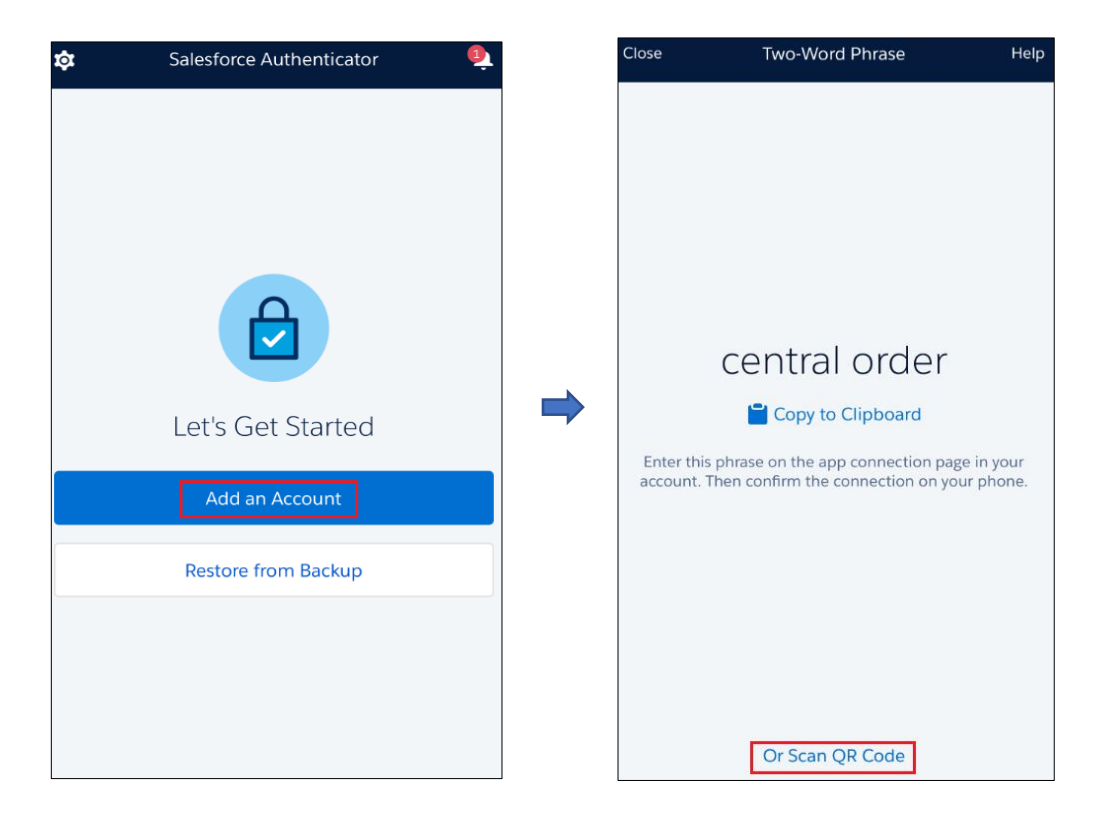

• **Google Authenticator:** Back up via export of account and save QR code for later use

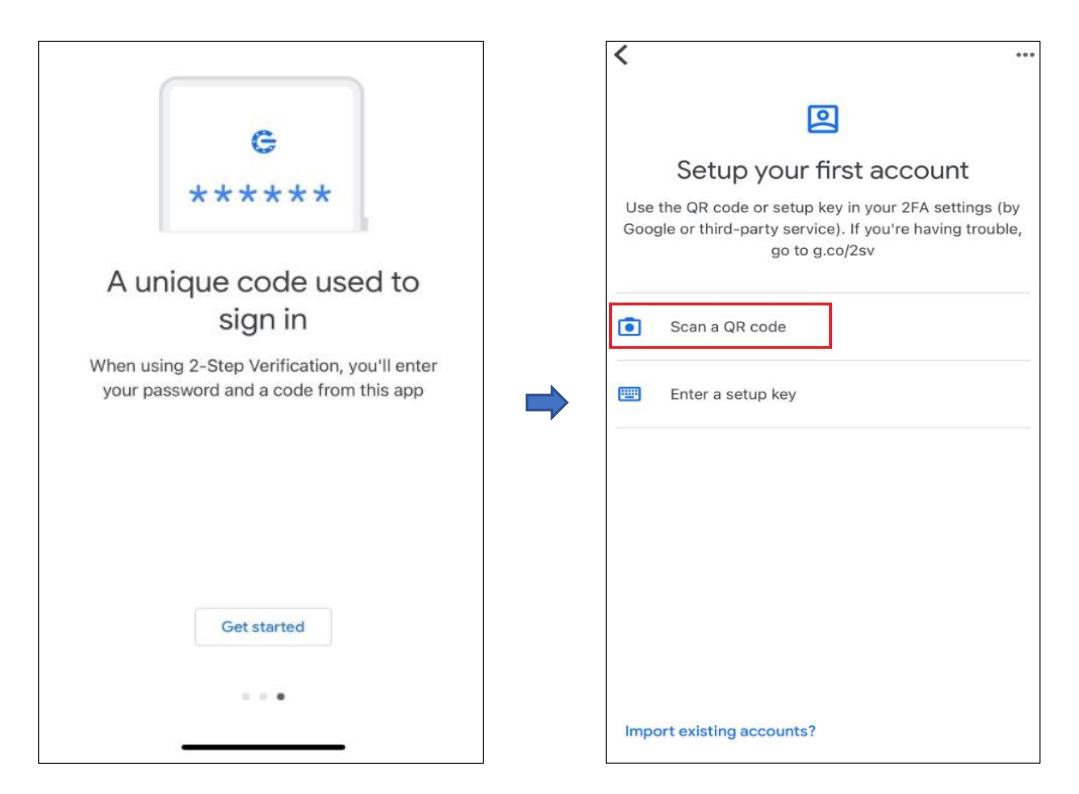

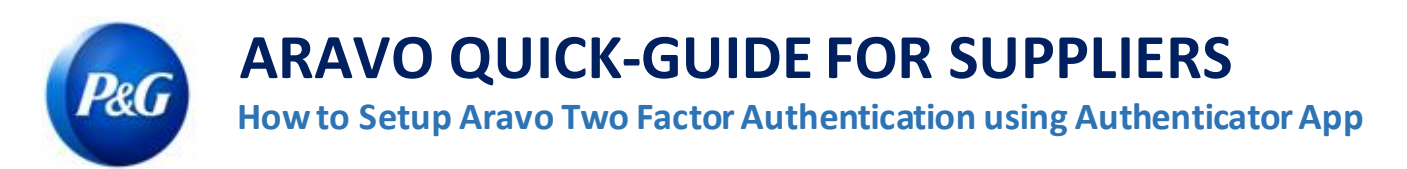

## **Step 3:** Register and scan QR code found on Aravo Page.

2. Scan the code Scan the code below using your two-factor app.

**Step 4:** The app will generate a 6-digit code. Input that code in setup screen then click "Enable two-factor authentication". This one-time code lasts for 30 seconds only.

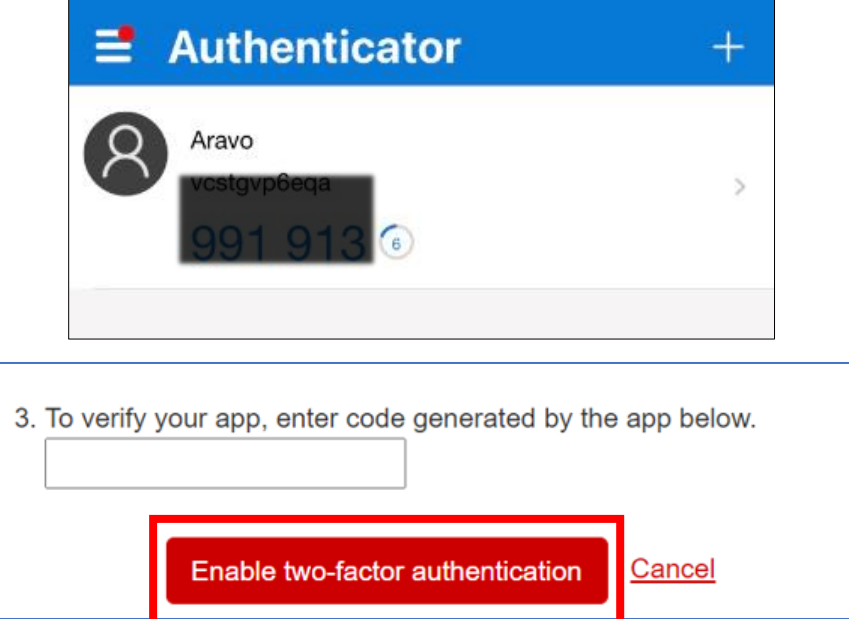

**Step 5:** After MFA has been set up, you will be able to successfully access the Aravo site.

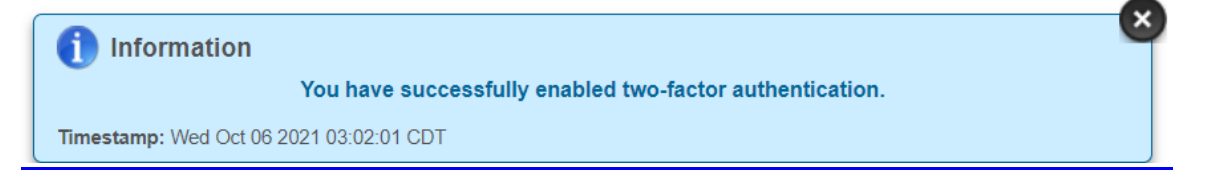

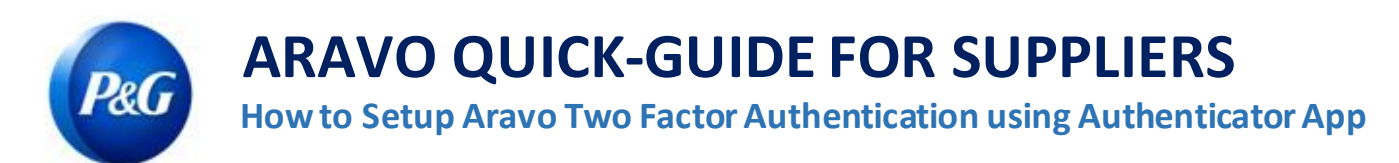

### <span id="page-5-0"></span>**[Option 2: Browser Extension](#page-5-0)**

**Step 1:** Install the Google Authenticator Browser extension

- **Which web browsers does it support?**
	- Google Chrome
	- Mozilla Firefox
	- Microsoft Edge

#### • **How do I install the extension?**

- Go to <https://chrome.google.com/webstore/detail/authenticator/bhghoamapcdpbohphigoooaddinpkbai?hl=en>
- Click **Add to Chrome**

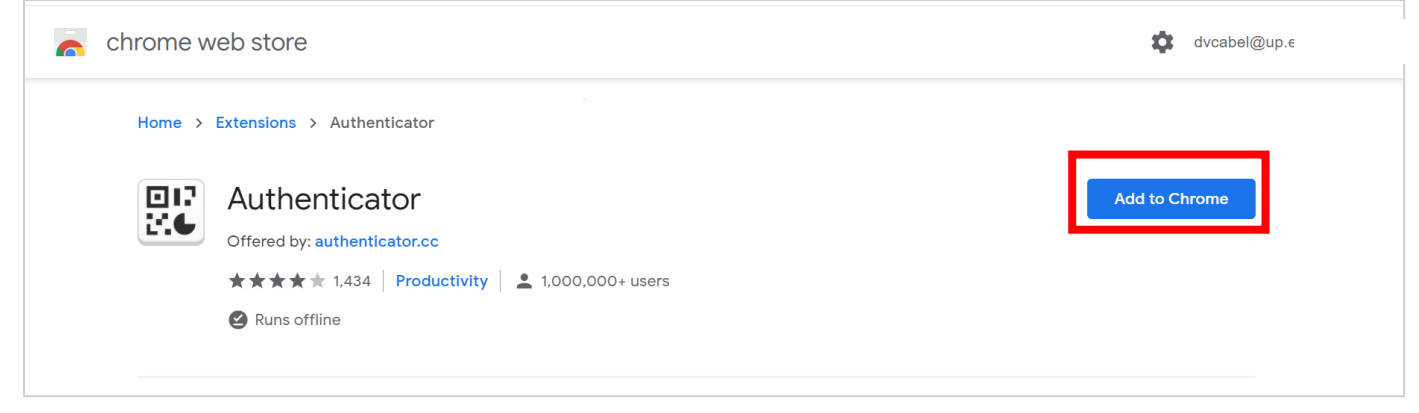

**Step 2:** Click Authenticator Extension's icon in your browser

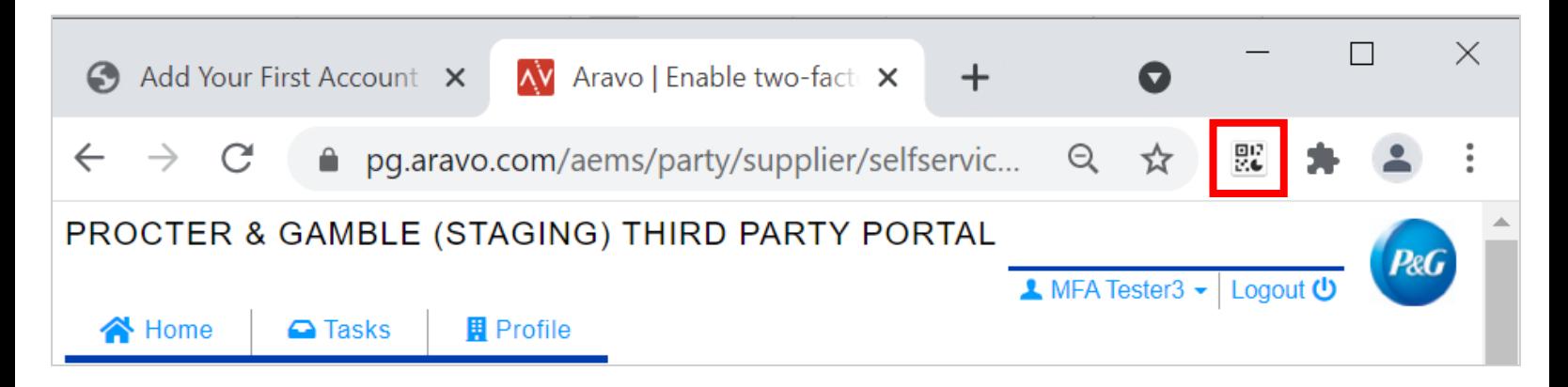

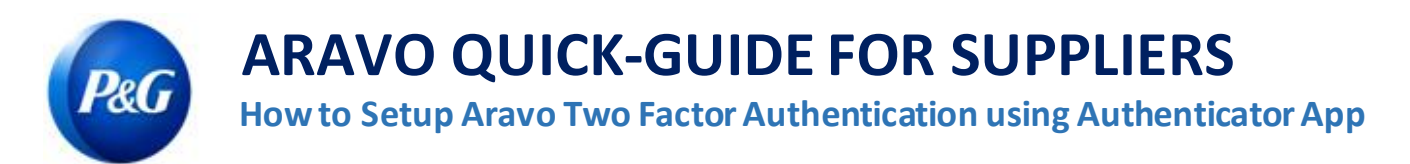

**Step 3:** Click the scan icon at the top right corner of the window

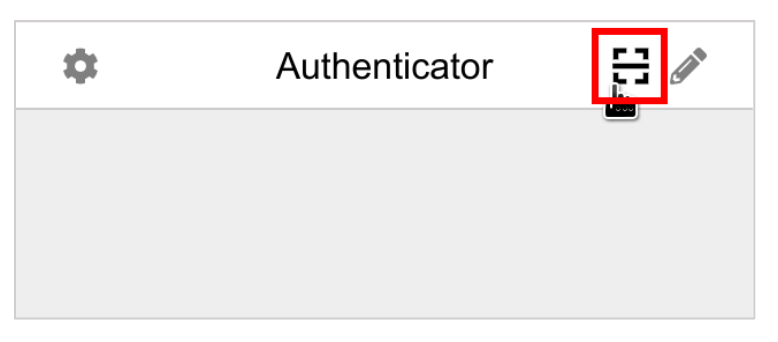

**Step 4:** Click and drag to draw a square that completely covers the QR code on the Aravo Enable MFA page

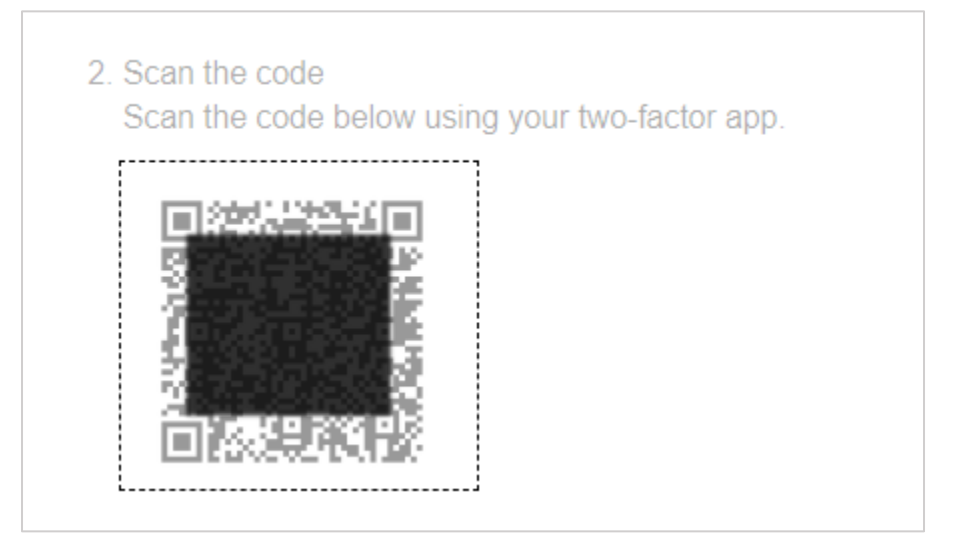

**Step 5:** The browser extension will generate a 6-digit code. Input that code in setup screen then click "Enable two-factor authentication". This one-time code lasts for 30 seconds only.

## **Authenticator App <b>Aravo Page**

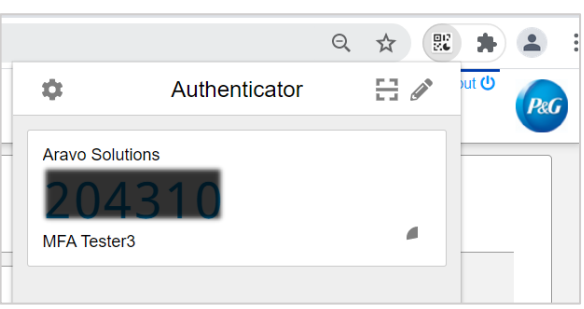

# 3. To verify your app, enter code generated by the app below. Enable two-factor authentication Cancel

 $\boldsymbol{\mathsf{x}}$ 

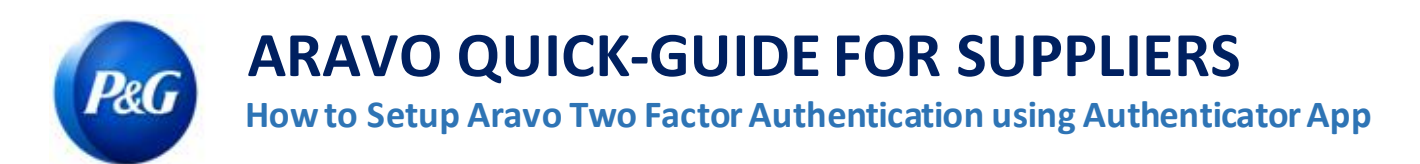

## **Step 6:** After MFA has been set up, you will be able to successfully access the Aravo site.

**Contract in the Information** 

You have successfully enabled two-factor authentication.

Timestamp: Wed Oct 06 2021 03:02:01 CDT

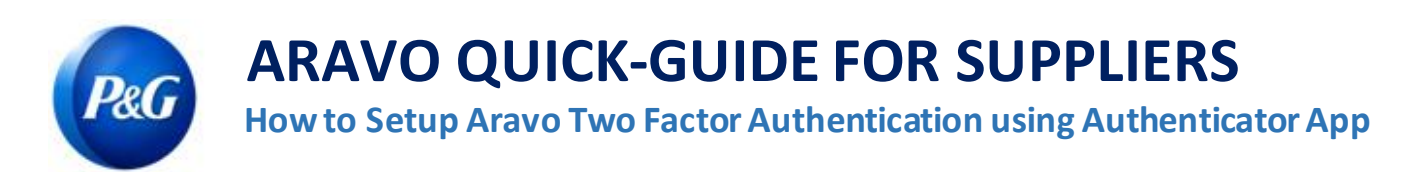

### <span id="page-8-0"></span>**Recommended: Backup account**

Backup and recovery of account differs from one app to another.

• **Microsoft Authenticator**: Click "Setting" and choose "Backup this device" and input Microsoft account.

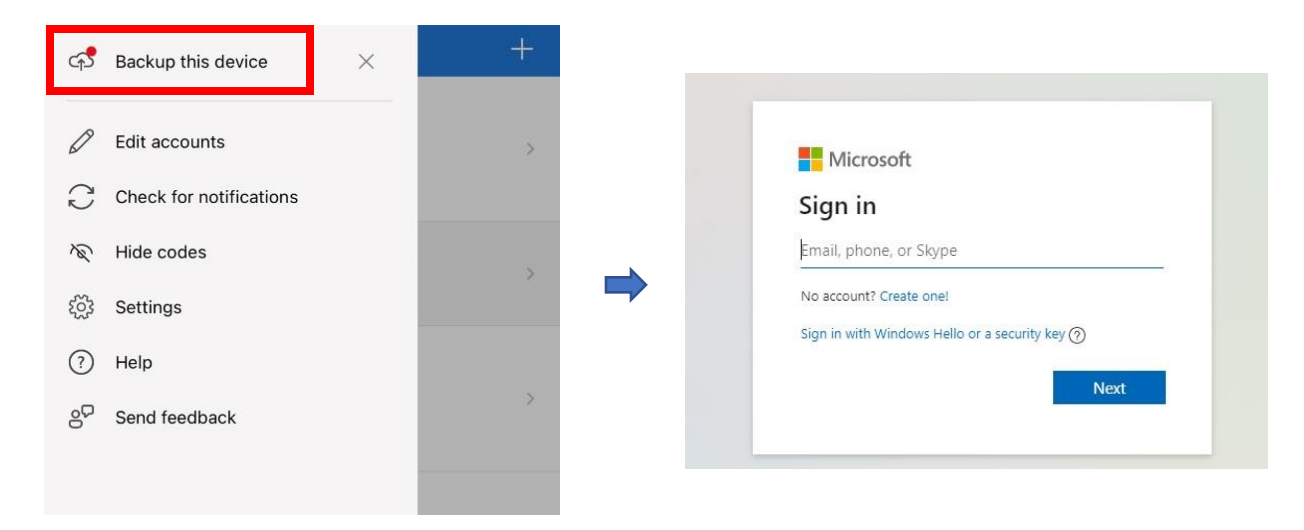

Input Security Code sent to email to complete back up.

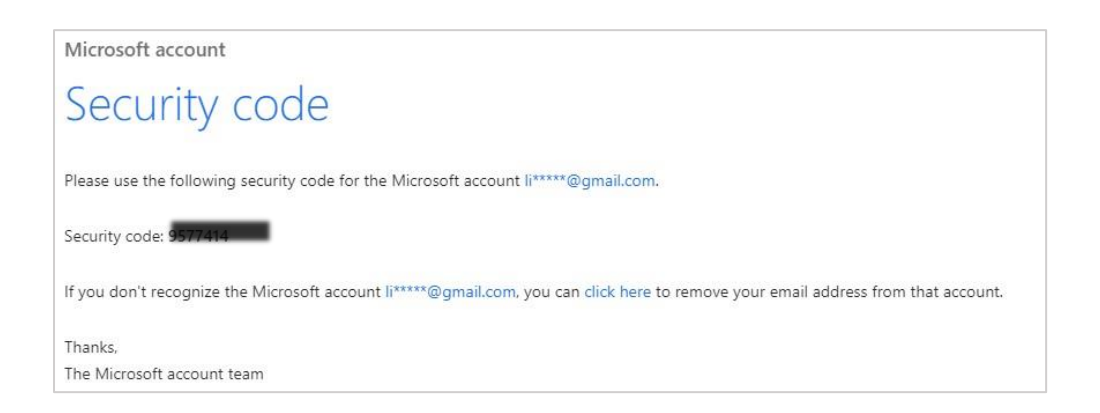

## **ARAVO QUICK-GUIDE FOR SUPPLIERS**

**P&G**<br>How to Setup Aravo Two Factor Authentication using Authenticator App

• **Salesforce Authenticator:** Click "Settings" and choose "Back-up accounts". Input mobile number, wait for Salesforce to text your number with next instructions.

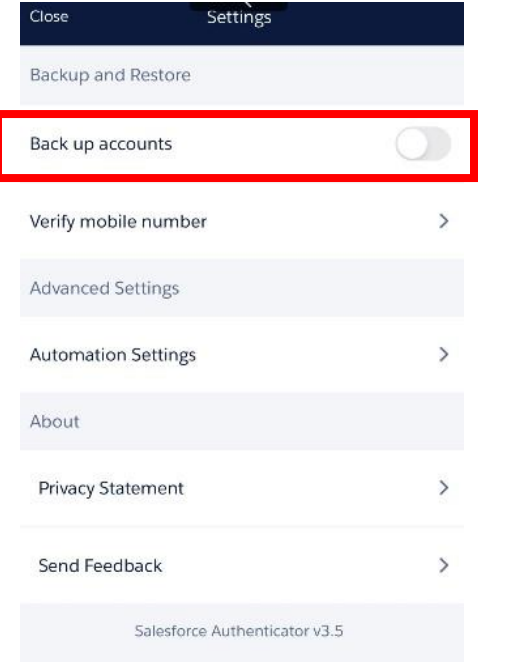

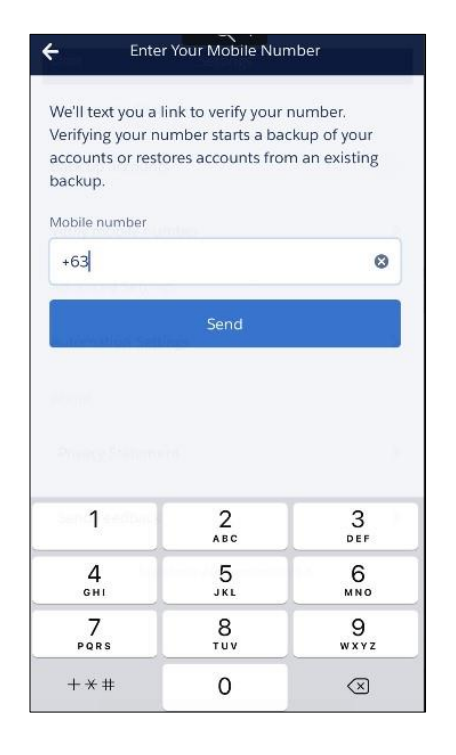

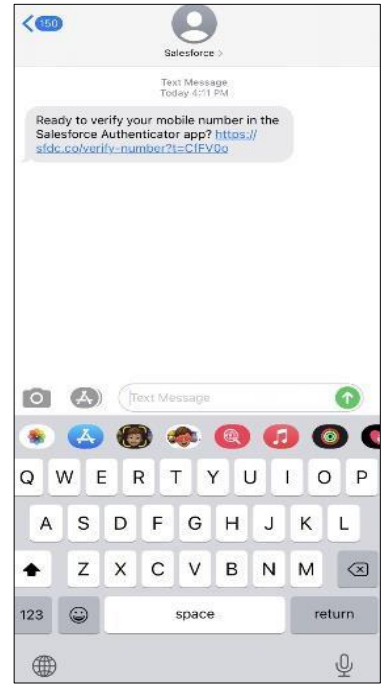

Enter passcode to complete back-up of account.

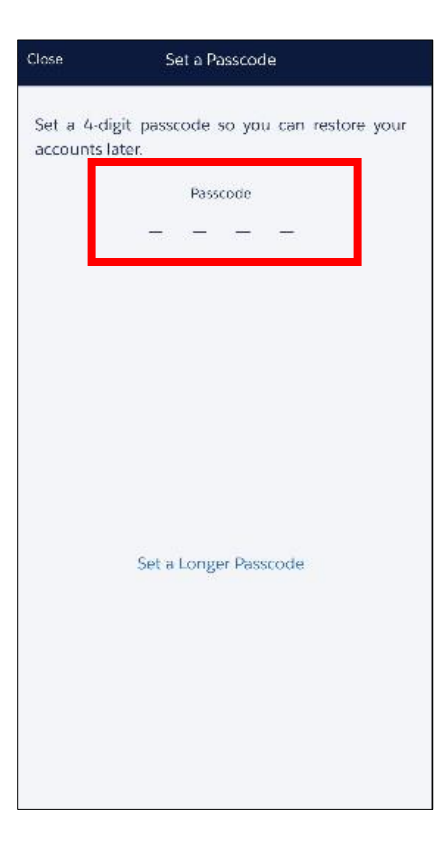

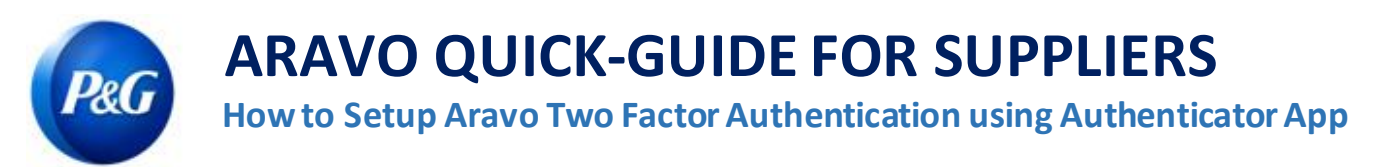

• **Google Authenticator:** Click button on upper right of screen and choose "Export accounts".

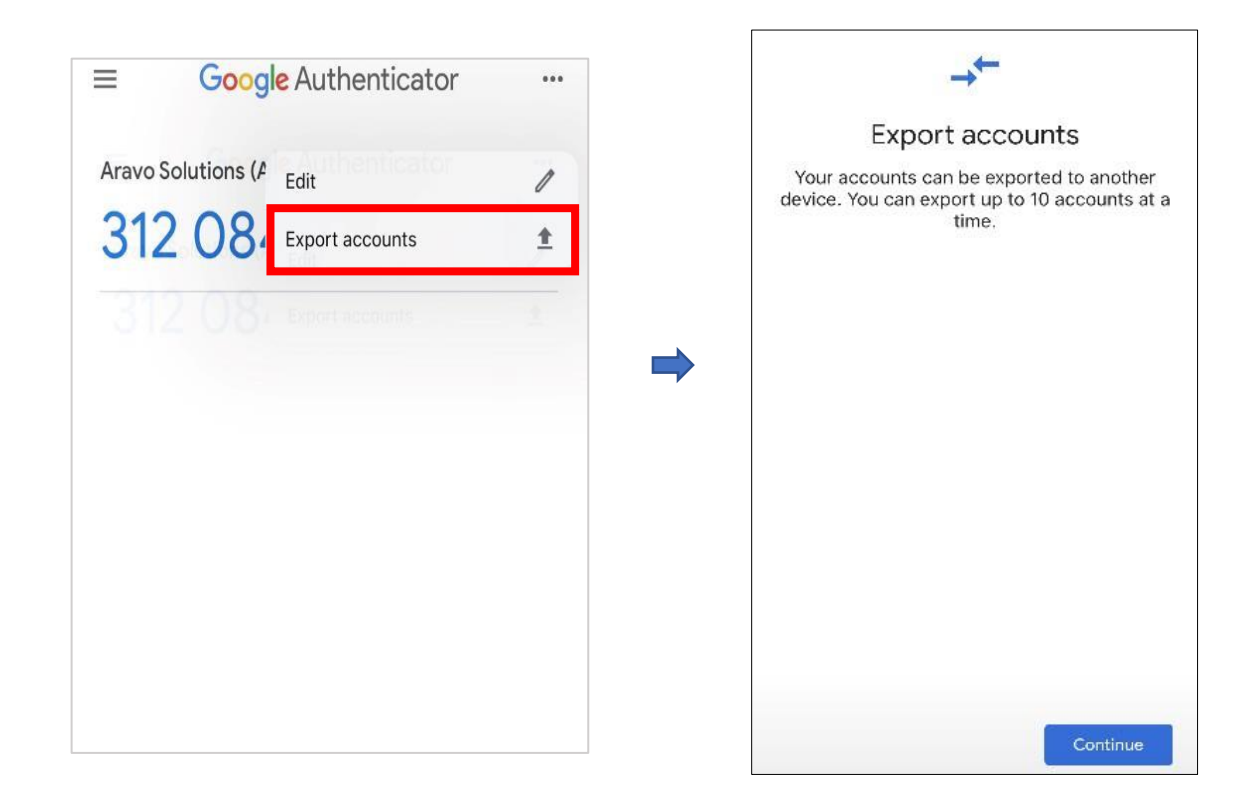

Save QR code to be used later when recovery of account is needed.

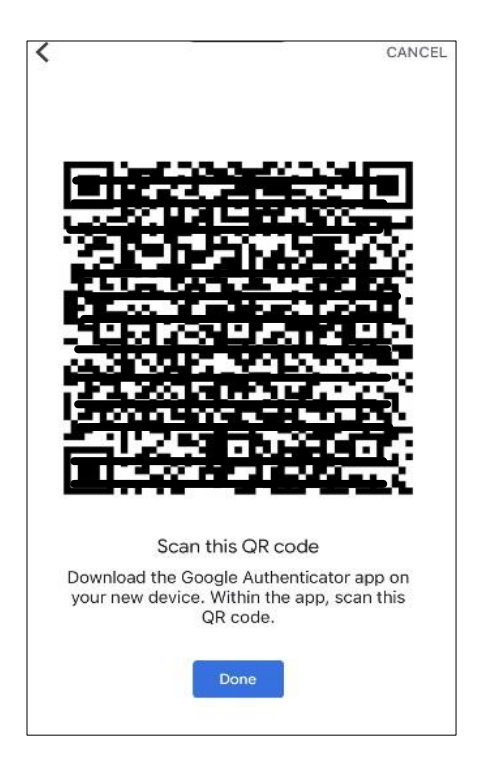

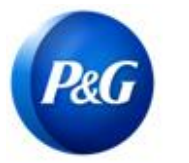

# **ARAVO QUICK-GUIDE FOR SUPPLIERS**

**P&G**<br>How to Setup Aravo Two Factor Authentication using Authenticator App

**Need help?** You can connect with us a[t https://pg.aravo.com/](https://pg.aravo.com/aems/login.do)

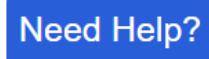